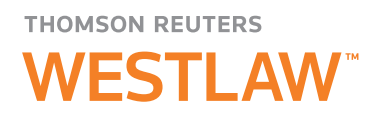

# Student's Guide to TWEN

## What Is TWEN?

TWEN is an online extension of the law school classroom. You can use TWEN to access your course materials, participate in class discussions, receive and submit online assignments, complete quizzes, exchange email messages with your instructors and classmates, and more.

To participate in TWEN, you need a WestlawNext password. You also must add a course created by one of your professors (see "How Do I Add a Course to the My Courses Page?" below). If you do not have a WestlawNext password, contact your academic account manager.

## How Do I Access TWEN?

- 1. Open your Internet browser and type lawschool.westlaw.com.
- 2. Enter your OnePass username and password in the appropriate text boxes.
- 3. Choose TWEN from the *Sign-On to:* drop-down list and click Sign On. The My Courses page is displayed.

## How Do I Add a Course to the My Courses Page?

The My Courses page is your personal directory, which contains links to the TWEN courses you choose. Complete these steps to add a course:

- 1. Click Add Course at the top of the My Courses page. The TWEN courses that are available at your school are displayed.
- 2. Select the check box next to each course you want to add.
- 3. If a password is required to add the course, type the password in the *Password(s)* text box. You will need to obtain the course password from the professor.
- 4. Click Submit to return to the My Courses page and view your courses.

## How Do I Navigate Within a Course?

To enter a course, click the course title on the My Courses page. The course home page is displayed, which provides access via links on the left side of the page to all of the materials and resources your professor has chosen. Click these links to access course materials, such as forums, quizzes, a course calendar, live discussions, and assignments. For research assistance 24 hours a day, seven days a week, call the Reference Attorneys at 1-800-850-9378, click Live Chat on WestlawNext® or Help on Westlaw® Classic for a live help session.

For technical support, call 1-800-486-4876.

You can also send an email message to west.twensupport@thomson.com.

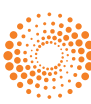

#### How Do I Read Materials in Forums or Document Pages?

Document pages and forums are areas created by your professor for distributing course materials and facilitating course discussions. To access an item posted on a document page or to read a forum posting, first enter the course by clicking the course name on the My Courses page. To access a forum, click Forums on the left side of the course home page. Then click a forum name on the right side to enter a forum and read postings. To access a document page, click a document page name on the left side of the course home page, such as Syllabus or Course Materials. Then click a document page item on the right side to display the item.

#### How Do I Create Messages in a Forum?

You can post messages in a forum only if your professor has allowed it.

- 1. Click Forums on the left side of the course home page.
- 2. Click the forum name you want to enter.
- 3. Click Add Topic at the top of the forum page.
- 4. In the *Subject* text box, type the title of the posting.
- 5. Type the content of your posting or edit the format of your posting.
- 6. To add an attachment to the posting, click Add Attachment. The Attach a File to Forum Posting dialog box is displayed.
	- To attach a file from your computer, click Browse. Locate the file you want to attach and then click Open. The path and file name are displayed in the text box.
	- Select the Translate file to HTML for browser viewing check box to translate the file to HTML for viewing in the web browser. Many file formats, such as those created by most wordprocessing, spreadsheet, graphics, and presentation programs, can be converted and displayed in the body of your posting. For a complete list of file formats, consult TWEN online Help.
	- Select the Mark citations in the attached file to link to WestlawNext check box if you want the citations in your document to be linked to full-text documents on WestlawNext.
	- Click Upload File.
- 7. If anonymous postings are allowed, a check box labeled *Post this message anonymously* is displayed. If you select this check box, your name and e-mail address are not displayed with your posting.
- 8. Specify when you want others to be able to view the posting by selecting one of three posting availability options: Make this post available now, Hide this post from student view until further notice, or Show this post.
	- Note: The scheduling option is available only if you are a course administrator and only when posting main topic messages.
- 9. Select the Automatically mark citations in the message text to link to WestlawNext check box if you want the citations in your message to be linked to full-text documents on WestlawNext.
- 10. Select the Send e-mail ... check box if you want to send an email message to all course participants to notify them that a new item has been added to the forum.

Note: This option must be enabled by your administrator.

11. Click Post Topic to add your posting to the discussion list.

#### How Do I Respond to Messages in a Forum?

- 1. Click Forums on the left side of the course home page and click the name of the forum you want to enter.
- 2. Click the posting you want to review.
- 3. Click Reply. Then follow steps 5–10 on page 2 for posting a main topic message.
- 4. Click Post Message.

#### How Do I Send an Email Message to My Professor?

You can send an email message to your professor from the My Courses page or from a course home page by clicking the professor's email link (if available) and completing the form. Or, if your professor has granted students email rights, click E-Mail Options on the left side of the page to send a message to your professor or other students. At the displayed E-Mail Options page, you can select recipients, type a subject and message, and include attachments, if desired.

### How Do I Participate in a Live Discussion?

TWEN provides an easy-to-use chat room window you can use to participate in live discussions with your professor and other students.

- 1. Click Live Discussion on the left side of the course home page. The Live Discussion page is displayed, containing a list of scheduled live discussions.
- 2. Click the name of the session you want to enter. (If the live discussion is moderated, the messages you submit do not appear in the chat window until they are approved by the moderator.)
- 3. When you enter a live discussion, the session opens in a separate chat window.
- 4. To send a message, type the message in the text box and click Send.
- 5. If the session is moderated, the moderator reviews the messages and decides which ones to post to the live discussion.

### How Do Custom Polls and InstaPolls Work?

TWEN provides polling features your professor can use to survey students. You have these polling options:

- Customized polling—Your professor can set up customized polls for each course. To take the poll, click Customized Polling on the left side of the course home page. Click a poll title and answer the question. When the professor is ready to display the results, you can view the poll as a bar graph or pie chart. Custom poll results are saved in TWEN so you and your professor can view the results later.
- InstaPolls—Your professor asks a question in class and you click the InstaPoll icon on the course home page to submit your vote. When voting is complete, you can view the results as a bar graph or pie chart. InstaPoll results are not saved.

# What Are the TWEN System Requirements?

To use TWEN, you need the following:

- A OnePass username and password and access to the web
- Microsoft® Internet Explorer® 7.0 or later, Apple® Safari® 3.0 or later, Google® Chrome 2.0 or later, or Mozilla® Firefox® 3.0 or later
- JavaScript enabled in your browser

# How Do I Get More Help Using TWEN?

TWEN assistance is available online by clicking TWEN Help. To download free reference materials, visit store.westlaw.com/westlaw/guides.

For general or technical questions about TWEN, call 1-800-486-4876 or send an email message to west.twensupport@thomson.com.

For assistance using WestlawNext, call 1-800-850-9378. For free reference materials, visit store.westlaw.com/westlaw/guides.

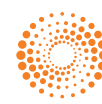